## **Alienware 510H 7.1 Gaming Headset User Guide**

**Headset Model: AW510H Regulatory Model: HS2001/UD2001**

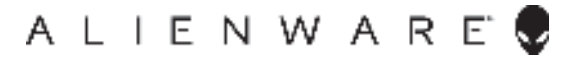

## **Notes, cautions, and warnings**

- **NOTE: A NOTE indicates important information that helps you make better use of your computer.**
- **CAUTION: A CAUTION indicates potential damage to hardware or loss of data if instructions are not followed.**
- **WARNING: A WARNING indicates a potential for property damage, personal injury, or death.**

**Copyright © 2019 Dell Inc. or its subsidiaries. All rights reserved.** Dell, EMC, and other trademarks are trademarks of Dell Inc. or its subsidiaries. Other trademarks may be trademarks of their respective owners.

2019 – 07 Rev. A00

# **Contents**

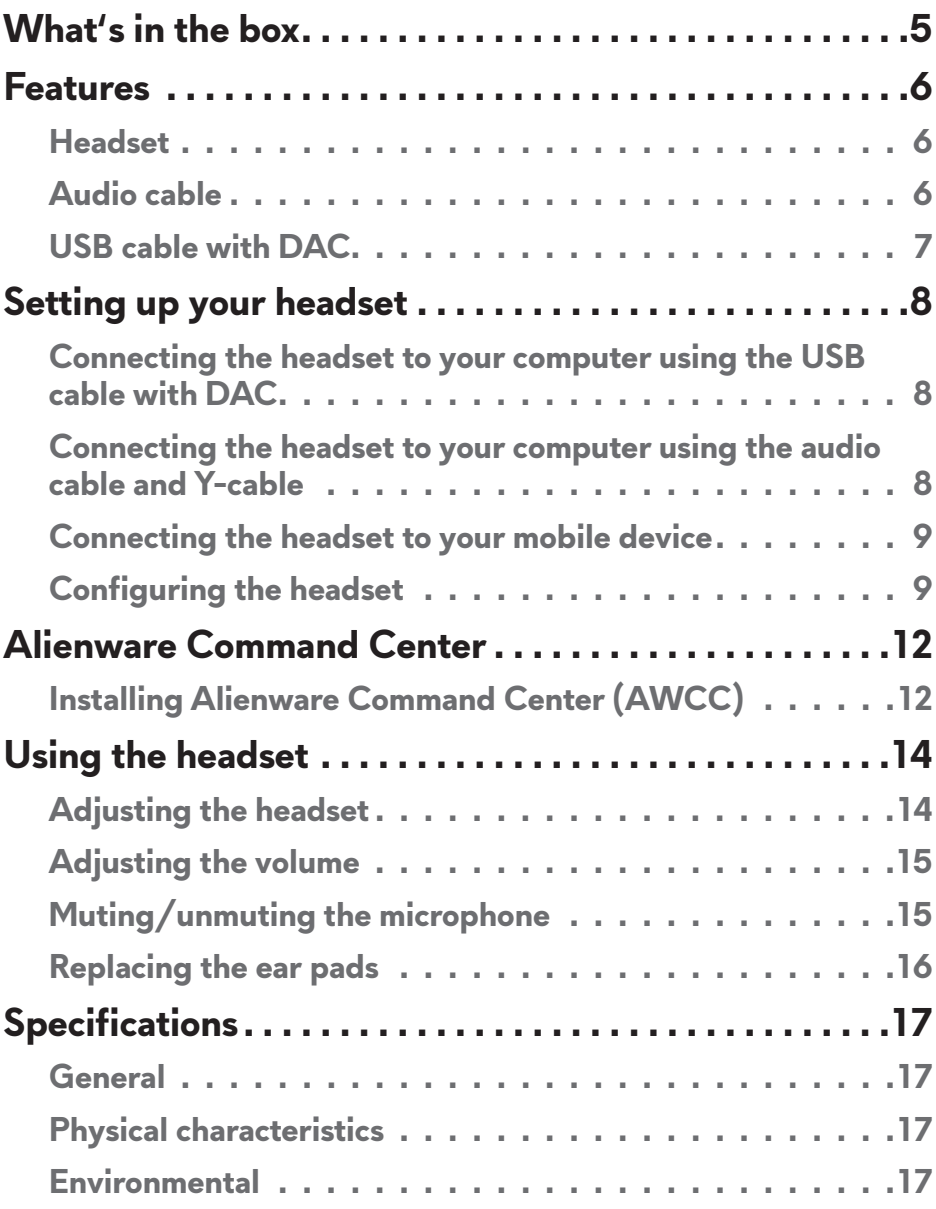

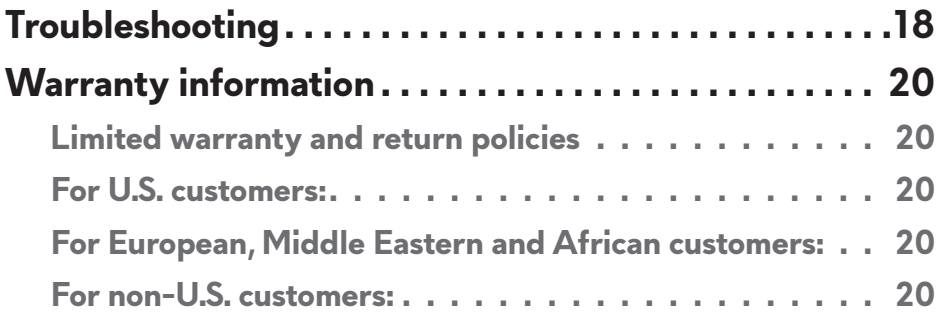

## **What's in the box**

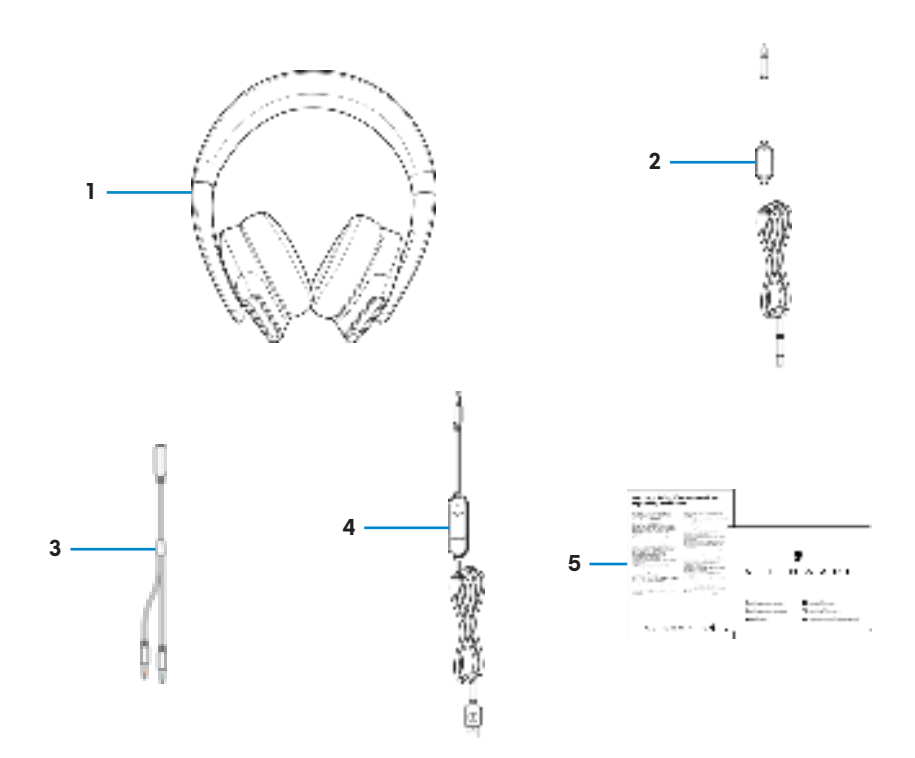

- 1 Alienware 510H 7.1 Gaming Headset
- 3 Y-cable with audio and microphone connectors  $(0.15 m)$
- 5 Documents
- 2 Audio cable (with microphone mute and volume control)
- 4 USB cable with DAC (Digital/ Analog converter)
- **NOTE: The documents shipped with your headset may vary depending on the region.**

## **Features**

#### **Headset**

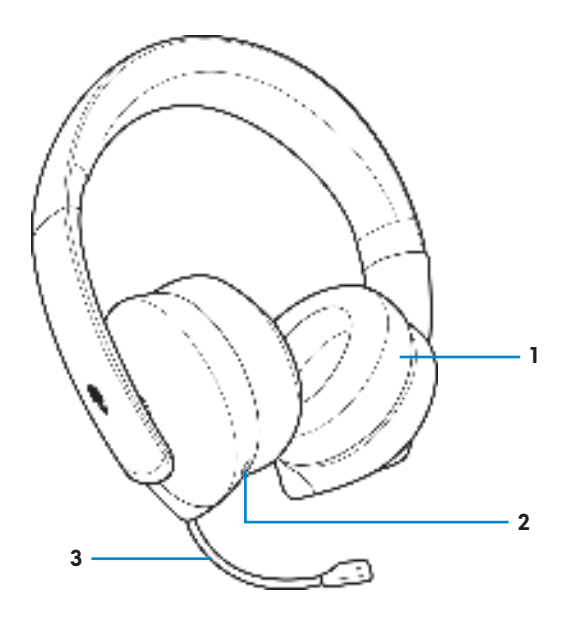

- 
- 1 Ear pads 2 3.5 mm audio port
- 3 Retractable boom microphone

#### **Audio cable**

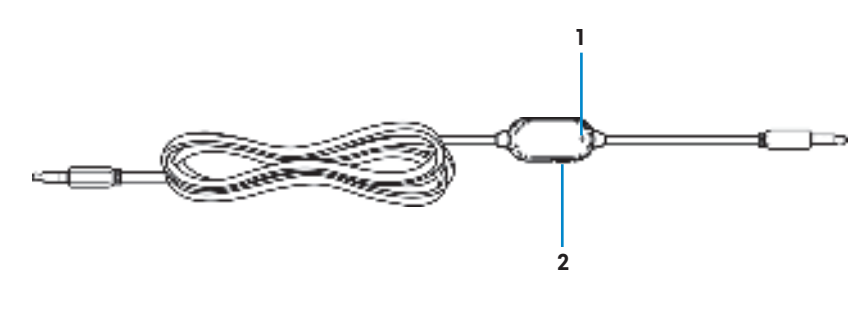

- 1 Microphone mute switch 2 Volume control wheel
	-

**USB cable with DAC**

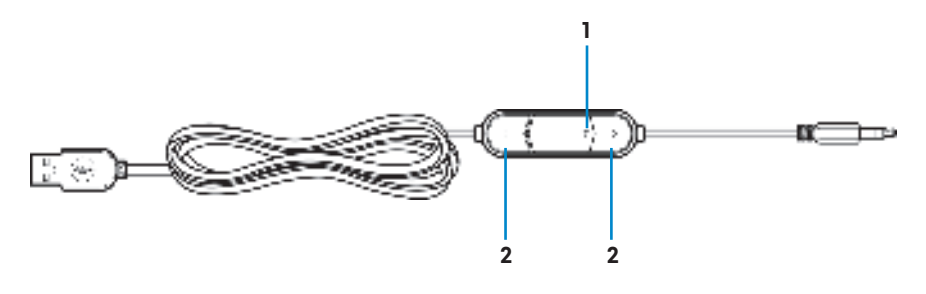

1 Microphone mute switch 2 Volume  $(+/-)$  buttons

## **Setting up your headset**

#### **Connecting the headset to your computer using the USB cable with DAC**

Connect one end of the USB cable with DAC to the 3.5 mm audio port on your headset, and connect the other end to the USB port on your computer.

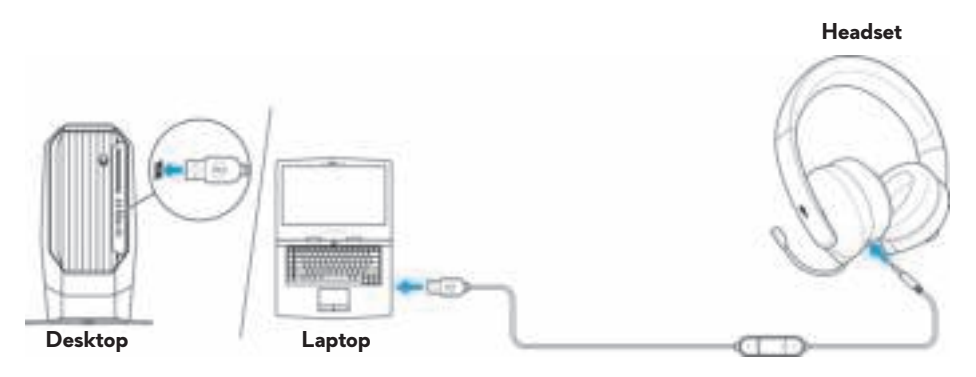

#### **Connecting the headset to your computer using the audio cable and Y-cable**

To connect the headset to your computer using the audio cable, you have to attach it with a Y-cable. The Y-cable has two 3.5 mm plugs.

- **1.** Connect one end of the audio cable to the 3.5 mm audio port on your headset, and connect the other end to the female jack on the Y-cable.
- **2.** Connect the other end of the Y-cable (marked in green) to the headphone port on your computer.
- **3.** Connect the other end of the Y-cable (marked in red) to the microphone port on your computer.

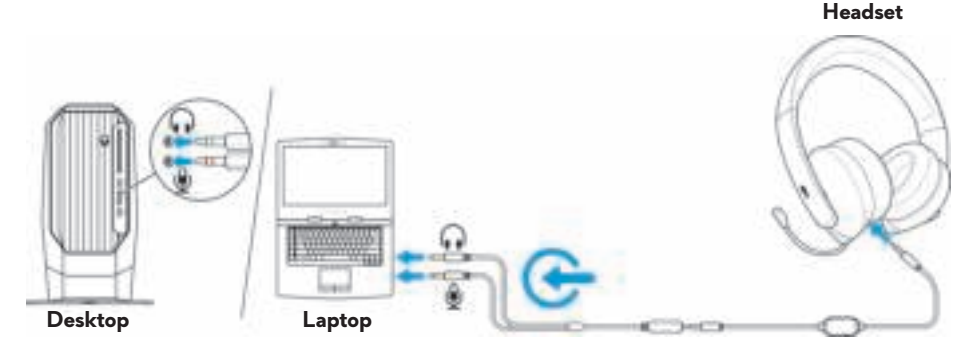

### **Connecting the headset to your mobile device**

Connect one end of the audio cable to the 3.5 mm audio port on your headset, and connect the other end to the headset port on your mobile device.

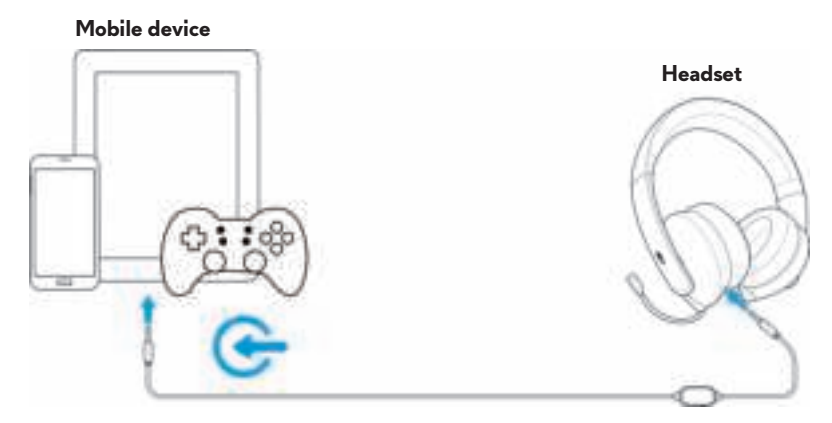

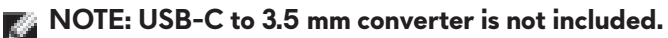

#### **Configuring the headset**

Connect the headset to your computer using the audio cable and the Y-cable or the USB cable with DAC. Once the headset is detected, it is ready to use.

To use your headset for gaming or to listen to music from your computer, it has to be selected as the default playback device and the default recording device in Windows Audio Settings.

**1.** On Windows toolbar, right-click the speaker icon and select **Sounds** to access the Windows Audio Settings. The **Sound** dialog box appears.

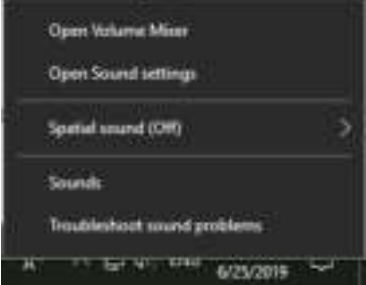

**2.** Click the **Playback** tab, set the **Alienware 510H** as the default device.

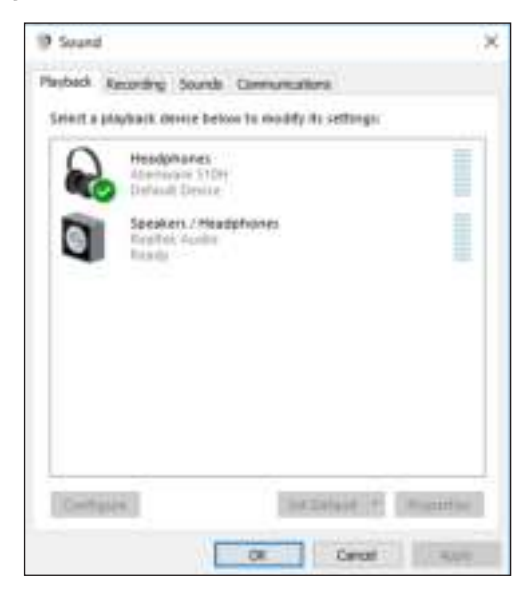

**3.** Click the **Recording** tab, set the **Alienware 510H** as the default device.

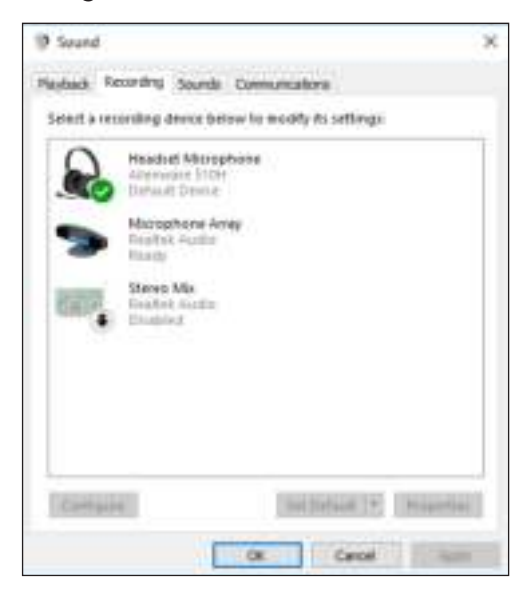

**4.** Click the **Communications** tab, select **Do nothing**. Click **Apply**.

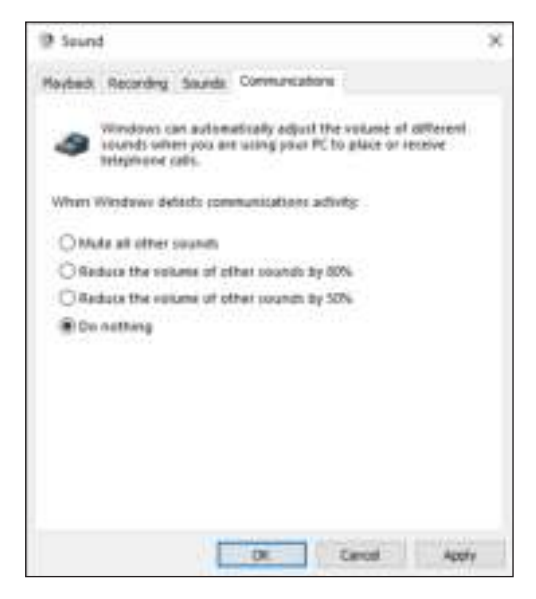

## **Alienware Command Center**

### **Installing Alienware Command Center (AWCC)**

Alienware Command Center (AWCC) provides a single interface to transform your Windows computer into an enhanced gaming environment. To use the AWCC features, uninstall Alienware Headset Center (AWHC) if you have already installed AWHC on your computer.

You need to install Alienware Command Center (AWCC) to configure the features available in Alienware 510H 7.1 Gaming Headset.

Before installing AWCC on your computer, ensure that your computer is connected to Internet. If your computer is preinstalled with AWCC 5.0 or later, you can configure your Alienware gaming headset through FX available in AWCC.

If your computer is not preinstalled with AWCC 5.0 or later, install AWCC through Windows Update or from the Dell Support website at **www.dell.com/ support**. AWCC requires Windows 10 version 16299 or later.

#### **Installing AWCC through Windows Update**

- **1.** Connect your Alienware USB Cable with DAC to your computer through the USB port. The AWCC application is downloaded and installed automatically. AWCC installation may take up to 10 minutes to complete.
- **2.** Go to the program folder to ensure that the AWCC installation is complete.
- **3.** Launch AWCC. Perform the following steps to download additional software components:
	- In the **Settings** window, click **Windows Update**, and then click **Check for updates** to check the Alienware driver update progress.
	- If the driver update is not responding on your computer, install AWCC from the Dell Support website.

#### **Installing AWCC from the Dell Support website**

- **1.** Download the latest version of the following applications at **www.dell. com/support/drivers**.
	- Alienware Command Center
	- Alienware Gaming Headset driver
- **2.** Go to the folder where you saved the setup files.
- **3.** Double-click the setup file and follow the on-screen instructions to install the application.

#### **NOTE: You can customize the headset feature by using the Alienware Command Center.**

## **Using the headset**

### **Adjusting the headset**

Adjust the ear pads to find an optimal fit for your head. When using the retractable microphone, position it approximately two centimeters away from your mouth.

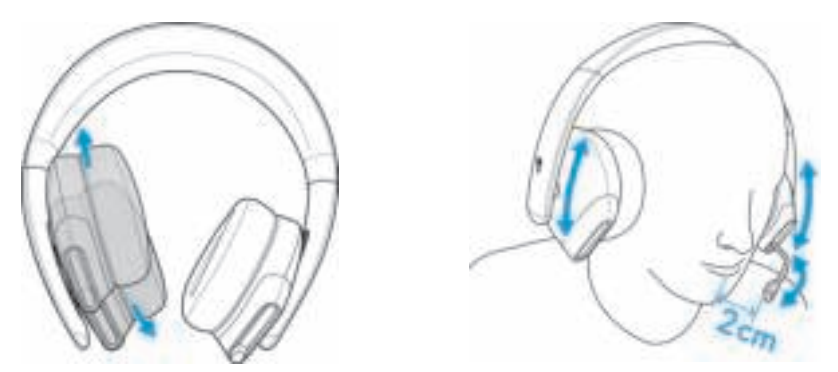

The earcups can be rotated to wear the headset around the neck comfortably, or for easier storage.

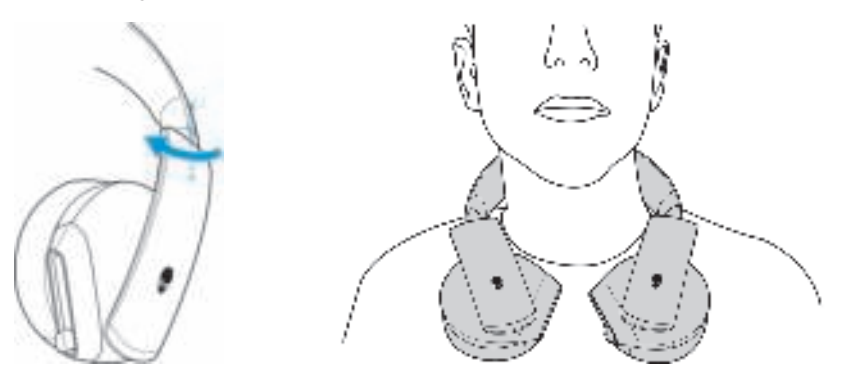

### **Adjusting the volume**

Use the volume control wheel on the audio cable or the volume  $(+/-)$  buttons on the USB cable with DAC to adjust the speaker volume.

In the audio cable, scroll the volume control wheel up to increase the volume, or down to decrease the volume.

In the USB cable with DAC, press the volume  $(+)$  button to increase the volume, or the volume (-) button to decrease the volume.

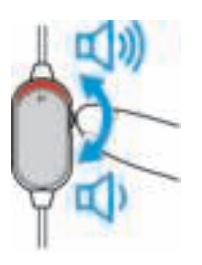

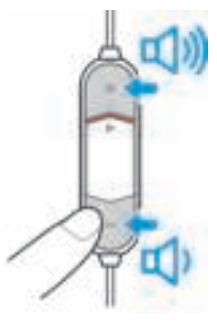

**Audio cable USB cable with DAC**

### **Muting/unmuting the microphone**

Slide the microphone mute switch on the audio cable or the USB cable with DAC down to mute the microphone. To unmute the microphone, slide the microphone mute switch up.

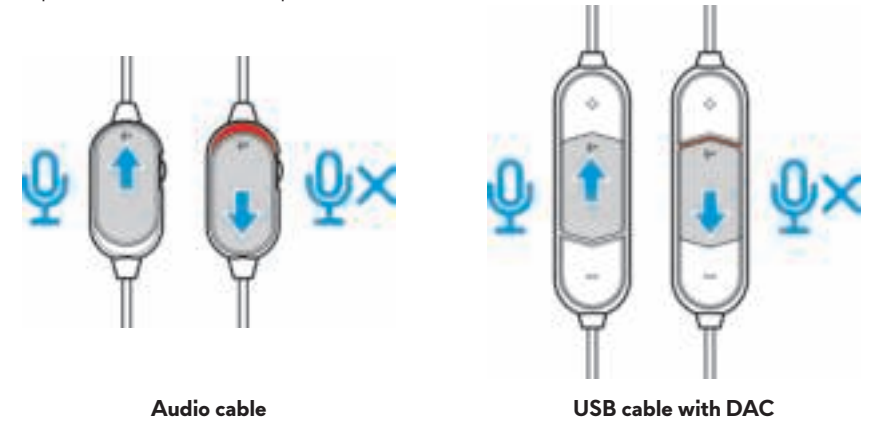

**NOTE: When using the USB cable with DAC, you can hear an audio prompt ("Mute") when you slide the microphone mute switch down, indicating that the microphone is in mute.**

### **Replacing the ear pads**

The ear pads can be removed and replaced, if necessary.

To remove the ear pads, hold the ear pads firmly and rotate counter-clockwise, and then pull the ear pads away from the headset.

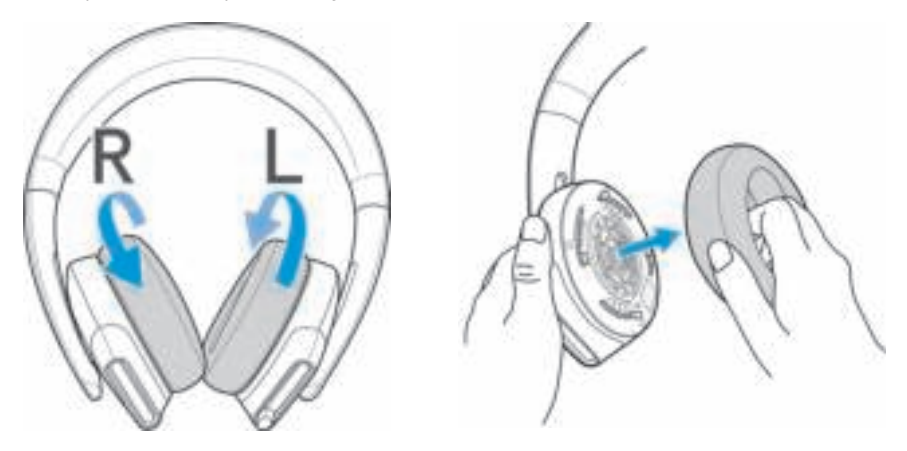

To replace the ear pads, fit them around the edges of the earcup firmly and rotate them into position.

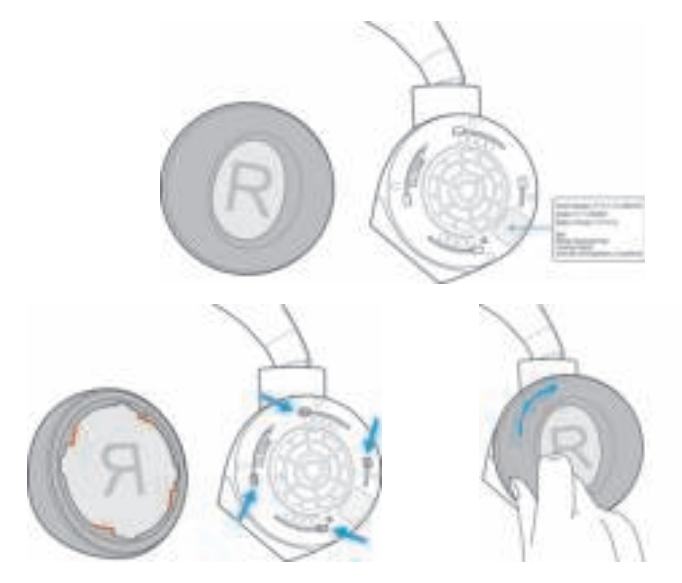

## **Specifications**

### **General**

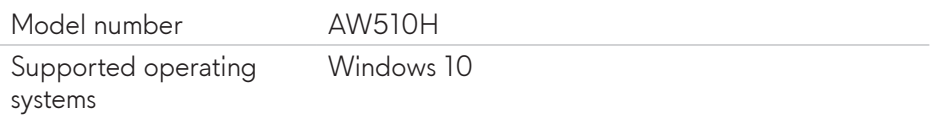

### **Physical characteristics**

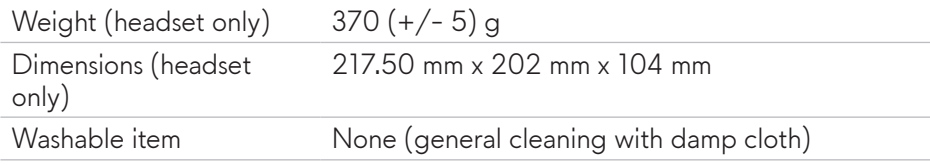

### **Environmental**

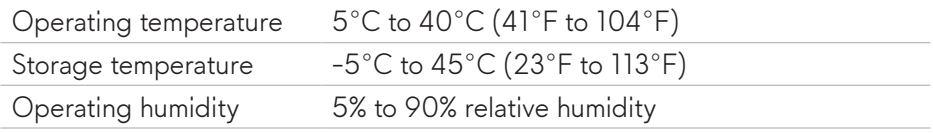

## **Troubleshooting**

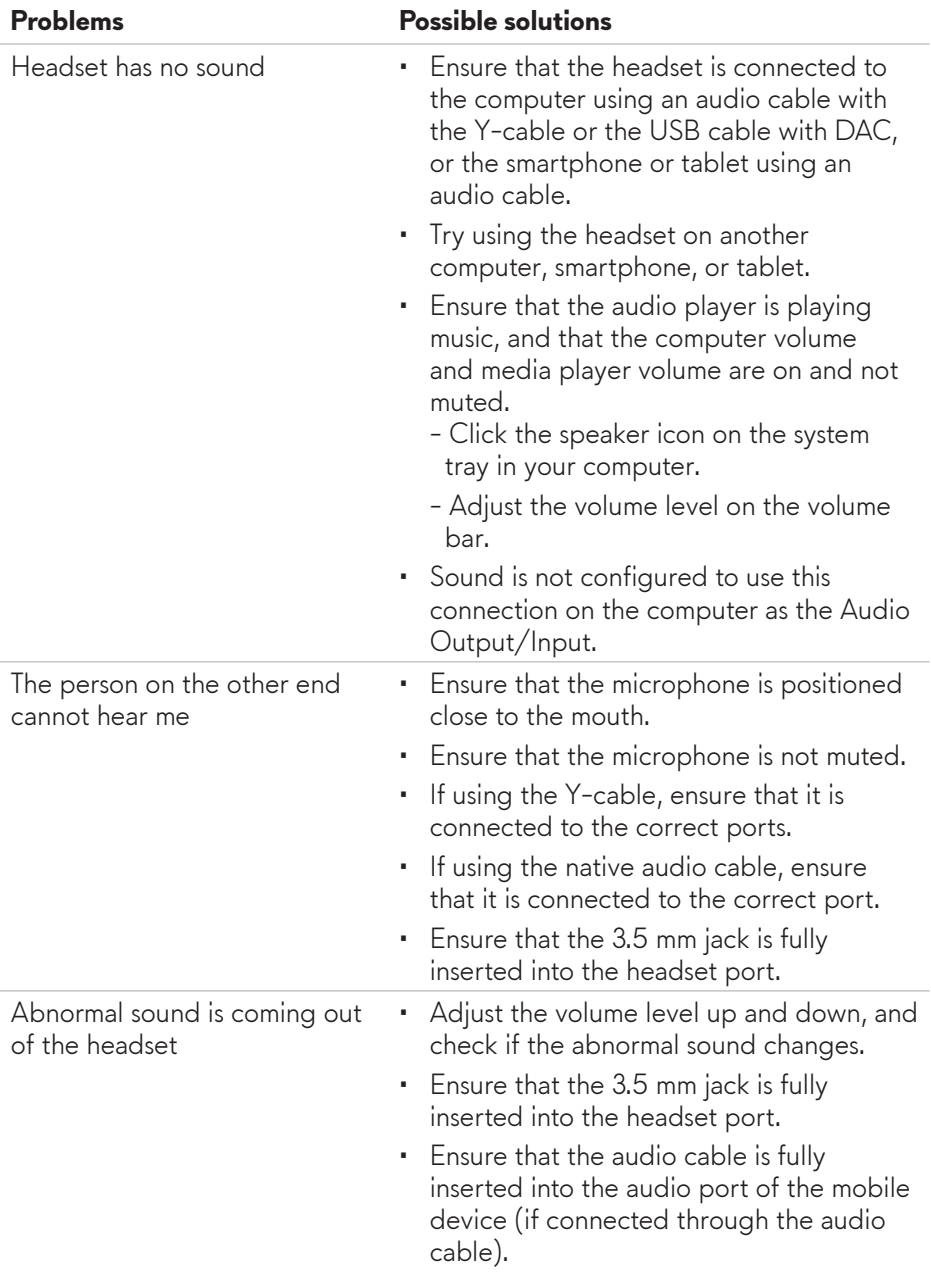

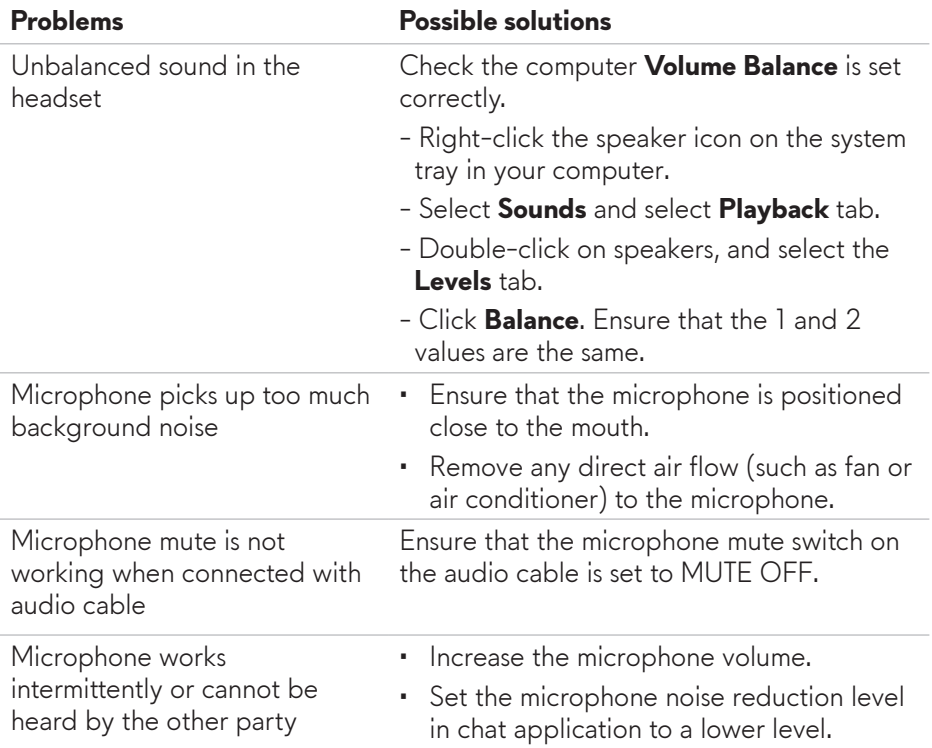

## **Warranty information**

#### **Limited warranty and return policies**

The Alienware 510H 7.1 Gaming Headset carries a 2-year limited hardware warranty. If purchased together with a Dell computer, it will follow the system warranty.

### **For U.S. customers:**

This purchase and your use of this product are subject to Dell's end user agreement, which you can find at **www.dell.com/terms**. This document contains a binding arbitration clause.

### **For European, Middle Eastern and African customers:**

Dell-branded products that are sold and used are subject to applicable national consumer legal rights, the terms of any retailer sale agreement that you have entered into (which will apply between you and the retailer) and Dell's end user contract terms.

Dell may also provide an additional hardware warranty – full details of the Dell end user contract and warranty terms can be found by going to **www.dell.com**, select your country from the list at the bottom of the "home" page, and then click the "terms and conditions" link for the end user terms or the "support" link for the warranty terms.

#### **For non-U.S. customers:**

Dell-branded products that are sold and used are subject to applicable national consumer legal rights, the terms of any retailer sale agreement that you have entered into (which will apply between you and the retailer) and Dell's warranty terms. Dell may also provide an additional hardware warranty – full details of Dell's warranty terms can be found by going to: **www.dell.com/terms**, select your country from the list at the bottom of the "home" page, and then click the "terms and conditions" link or the "support" link for the warranty terms.